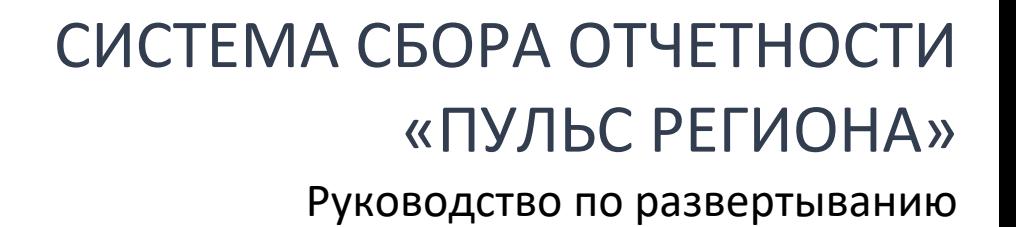

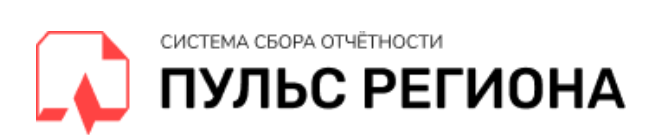

## **Оглавление**

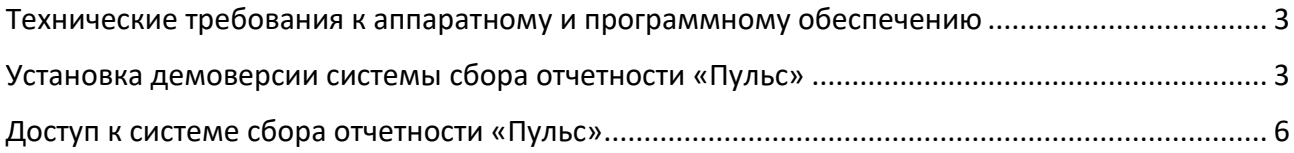

© ТриниДата, 2021

© Фортус, 2021

Данное руководство содержит пошаговое описание процедуры развертывания Системы сбора отчетности «Пульс региона».

# <span id="page-2-0"></span>Технические требования к аппаратному и программному

#### обеспечению

1. Поддержка виртуализации на уровне аппаратной платформы и операционной системы.

2. ОЗУ: рекомендуется не менее 8 Гб, не менее 4 Гб выделить виртуальной машине.

3. Операционная система: Windows, MacOS, Linux.

4. Браузеры: Chrome, Firefox, Safari, Edge (последних версий). Не гарантируется работа с помощью Internet Explorer.

#### <span id="page-2-1"></span>Установка системы сбора отчетности «Пульс»

1. Загрузите по ссылке [https://archigraph.trinidata.ru/TriniData\\_Puls\\_Demo\\_v.1.0.zip](https://archigraph.trinidata.ru/TriniData_Puls_Demo_v.1.0.zip) установочный пакет в любую папку на вашем компьютере.

2. Программный продукт распространяется в виде файла формата OVA, содержащего образ виртуальной машины и может быть импортирована в различные системы виртуализации. В качестве бесплатной среды для тестирования можно использовать продукт Oracle VirtualBox. Загрузите и установите его на вашем компьютере:<https://www.virtualbox.org/wiki/Downloads>

3. Запустите Oracle VirtualBox. Отобразится следующий экран:

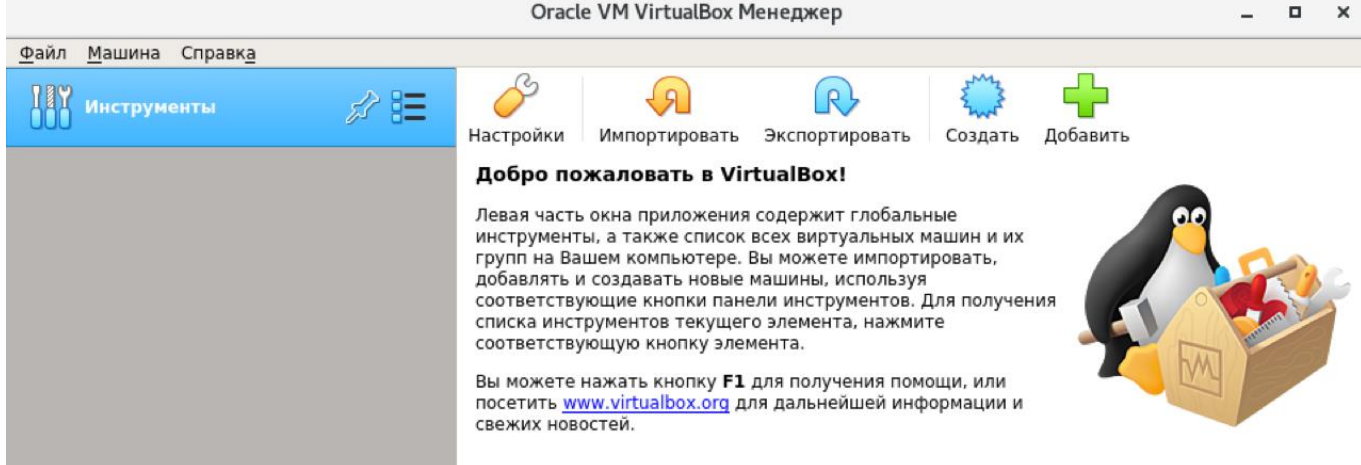

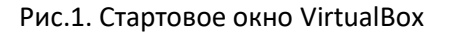

4. Нажмите на кнопку «Импортировать», выберите папку, в которую загрузили демоверсию, укажите файл демо-версии (\*.ova) и нажмите «Далее». На следующем экране оставьте все параметры без изменения и нажмите «Импорт». Дождитесь завершения операции импорта. Виртуальная машина будет добавлена в панель в левой части окна приложения, и оно примет следующий вид:

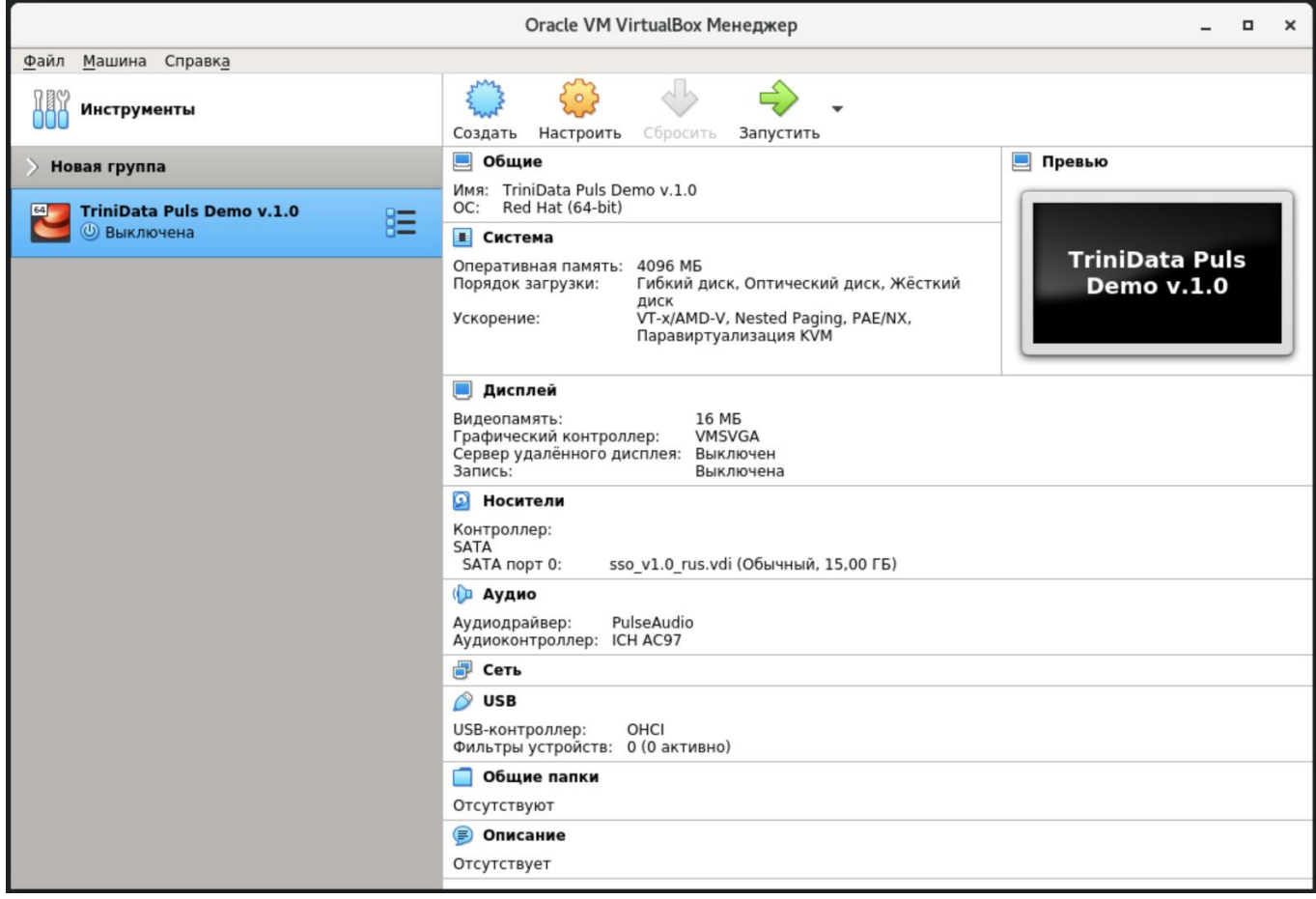

Рис.2. Окно VirtualBox с загруженным образом программы «Пульс региона»

5. Выберите в списке слева добавленную виртуальную машину и нажмите кнопку «Запустить». Будет выполнен запуск виртуальной машины, который займет некоторое время. При этом необходимо, чтобы аппаратная платформа и операционная система поддерживали виртуализацию. Рекомендуем предварительно удостовериться, что виртуализация включена в настройках компьютера. Дополнительную информацию о параметрах настройки виртуальной машины можно найти во встроенной справке VirtualBox (Справка > Содержание) или в документации:<https://www.virtualbox.org/wiki/Documentation>

6. Возможно, при запуске виртуальной машины отобразится следующее окно:

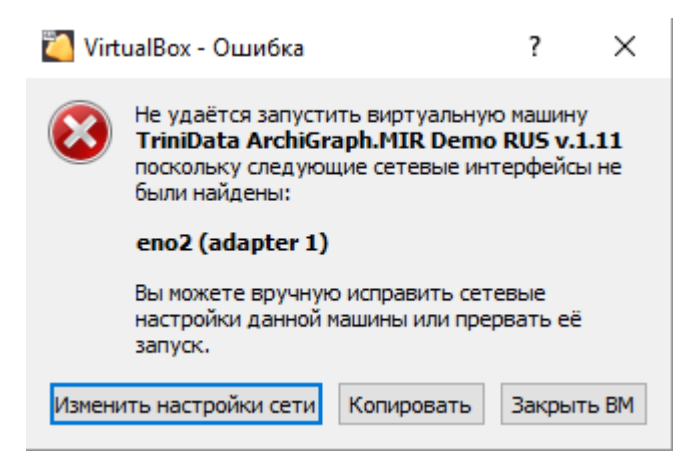

Рис.3. Сообщение об ошибке сетевого интерфейса

В этом случае необходимо нажать на кнопку «Изменить настройки сети». Откроется диалоговое окно настроек сети виртуальной машины, в котором нужно выбрать сетевой адаптер вашего компьютера:

© TriniData ArchiGraph.MIR Demo RUS v.1.11 - Настройки

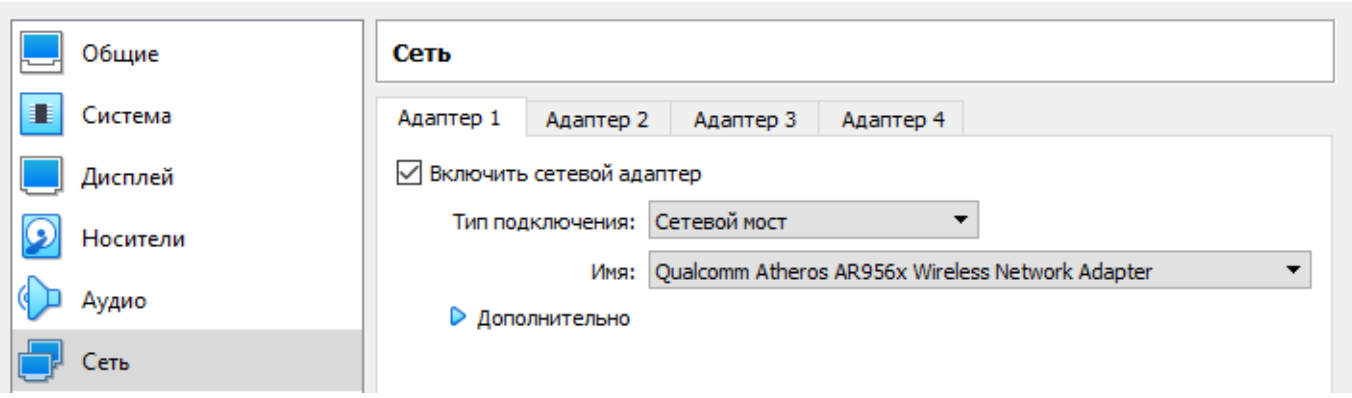

Рис.4. Настройки сети виртуальной машины

После нажатия кнопки «Ок» в этом окне запуск виртуальной машины продолжится.

7. Через некоторое время виртуальная машина запустится, и отобразится следующее окно:

 $\overline{\phantom{a}}$ 

 $\times$ 

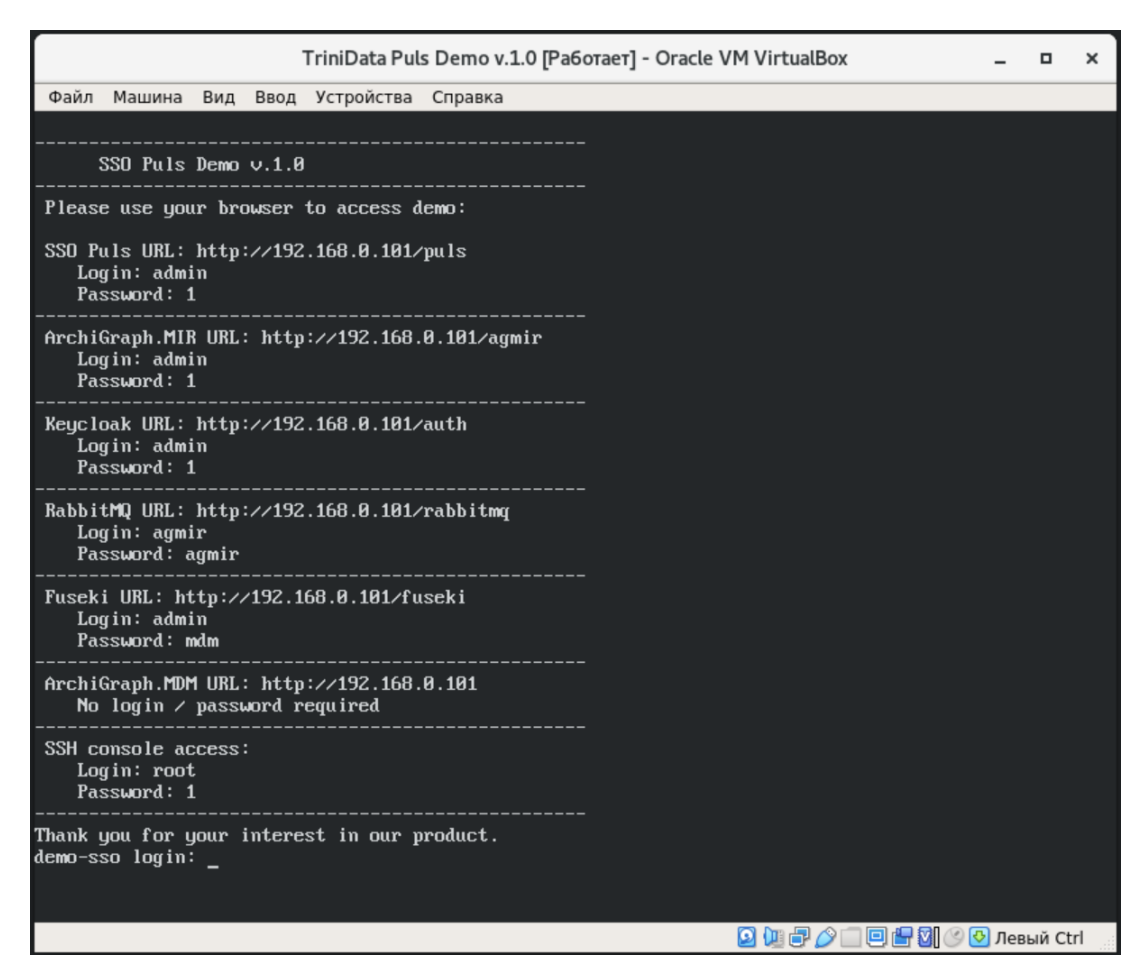

Рис.5. Реквизиты сервисов в составе виртуальной машины

8. Вводить логин в этом окне **не нужно**. Все дальнейшие операции по работе с сервисами системы будут выполняться в браузере на вашем компьютере. Адреса сервисов и реквизиты входа в них приведены на указанном выше стартовом экране.

### <span id="page-5-0"></span>Доступ к системе сбора отчетности «Пульс»

После установки приложения запустите браузер и войдите в редактор по адресу: http://[IP-адрес]/puls

IP-адрес нужно взять с приведенного на рис. 5 снимка экрана – на нем указан IP-адрес 192.168.0.105. В вашем случае он может быть другим.

Если приложения на виртуальной машине запустились еще не все, вы можете увидеть в браузере сообщение «Страница не найдена». Подождите несколько секунд и обновите страницу. Должно отобразиться сообщение о том, что ожидается загрузка приложения:

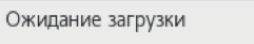

 $)\rightarrow$   $C$   $\hat{a}$ 

 $+$  $\times$ 

# Пожалуйста, дождитесь загрузки приложения

Эта страница будет обновлена автоматически, как только приложение станет доступно.

#### Рис.7. Сообщение в браузере

Если вместо него вы видите сообщение браузера о невозможности открыть страницу – просто подождите некоторое время и обновите страницу еще раз; это означает, что еще не все сервисы на виртуальной машине запущены. После ожидания и успешной загрузки автоматически откроется форма ввода логина и пароля модуля авторизации KEYCLOAK.

В форме логина и пароля введите имя пользователя admin и пароль 1:

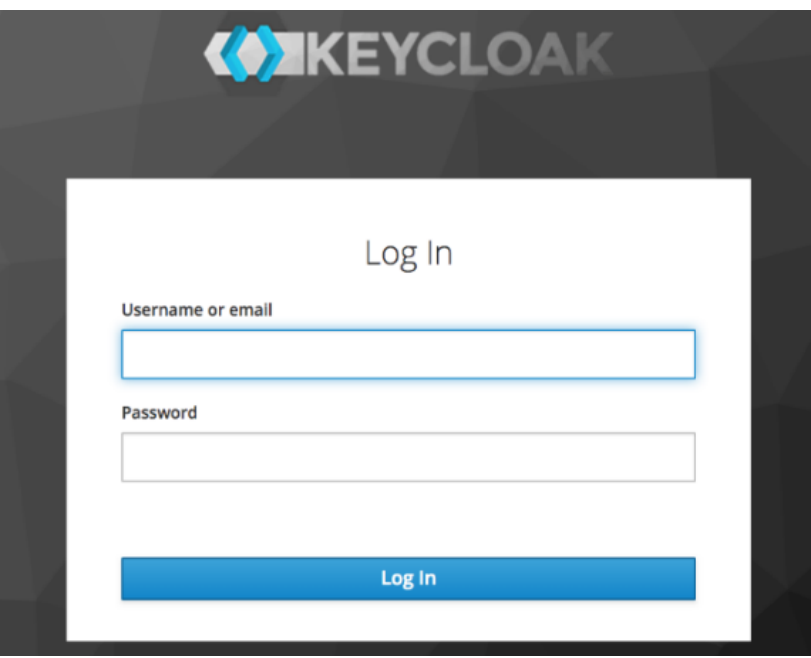

Рис. 8. Окно входа в систему

На этом развертывание системы сбора отчетности «Пульс» завершено. Можно приступать к работе в системе.